## **ECOCHALLENGE.ORG**

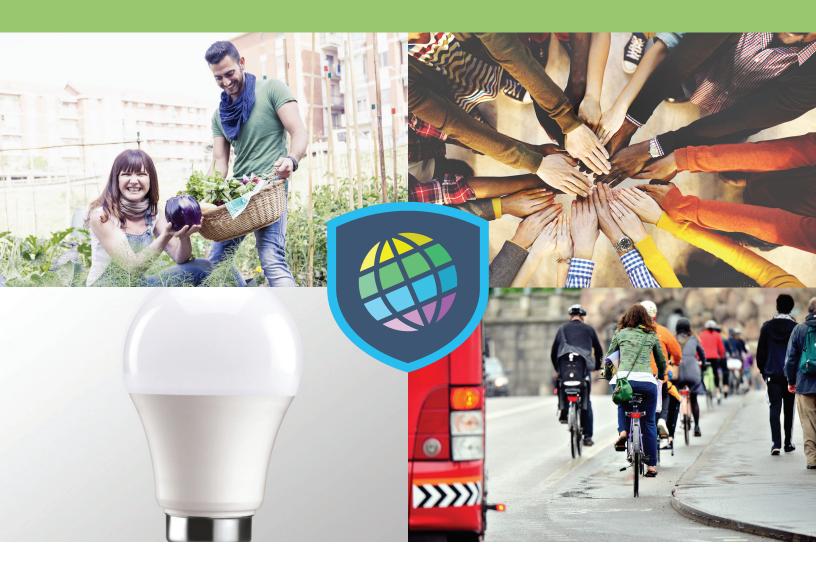

## **GOING MOBILE WITH ECOCHALLENGE**

Adding EcoChallenge App to Your Phone or Tablet's Home Screen

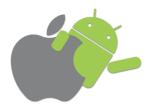

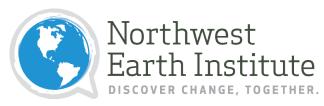

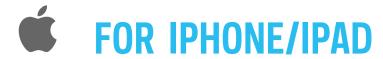

Load the event page in Safari and tap the Action icon at the bottom.

2

Next, tap the Add to Home Screen button.

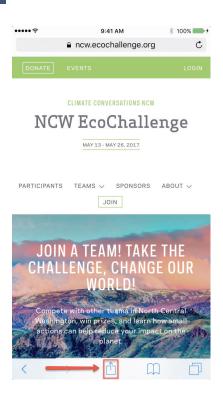

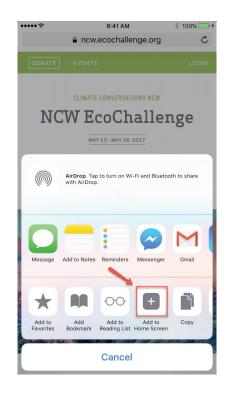

Almost done! Type the name that you would like the icon to be.

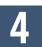

Voila! EcoChallenge is now available on your Home Screen.

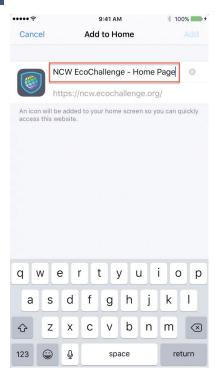

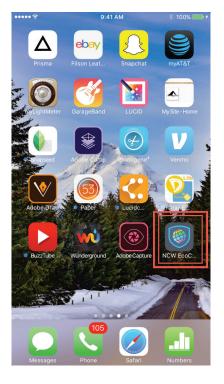

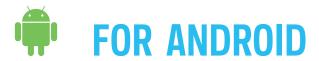

Open the event in Chrome, and click the settings icon in the top right.

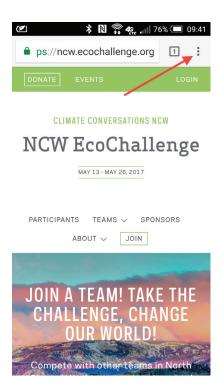

Confirm or edit the title of the icon and then select Add.

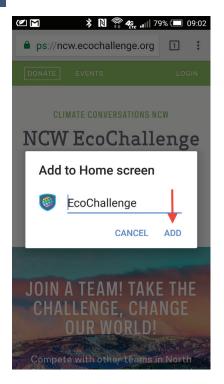

2 Scroll down and select the Add to Home Screen option.

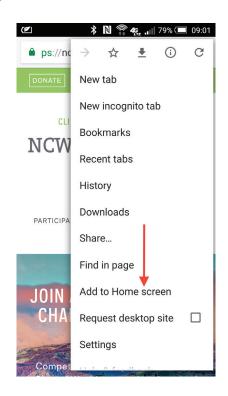

Done! The icon will now appear in your device's home screen.

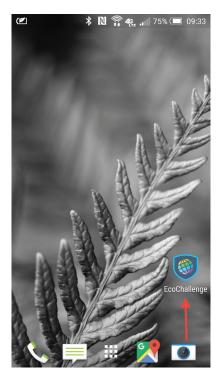